## **Schimbarea parolei dispozitivului**

1. **Se introduce** dispozitivul **e**‐**Token** in extensia USB;

2. Din meniul **Start** al sistemului de operare se alege >> **SafeNet Authentication Client Tools:**

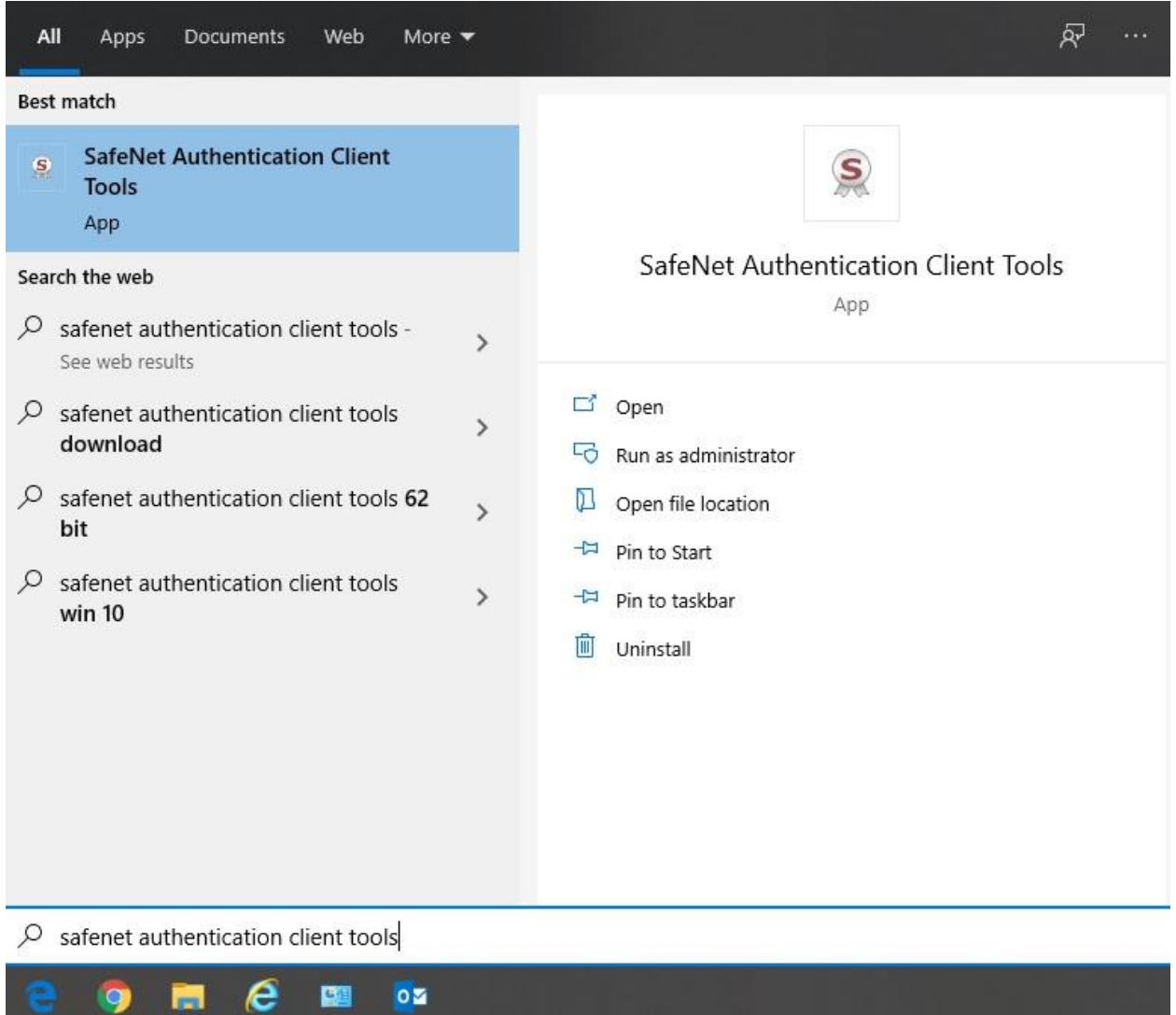

## 3. Se apasa butonul **Change Token Password:**

S SafeNet Authentication Client Tools

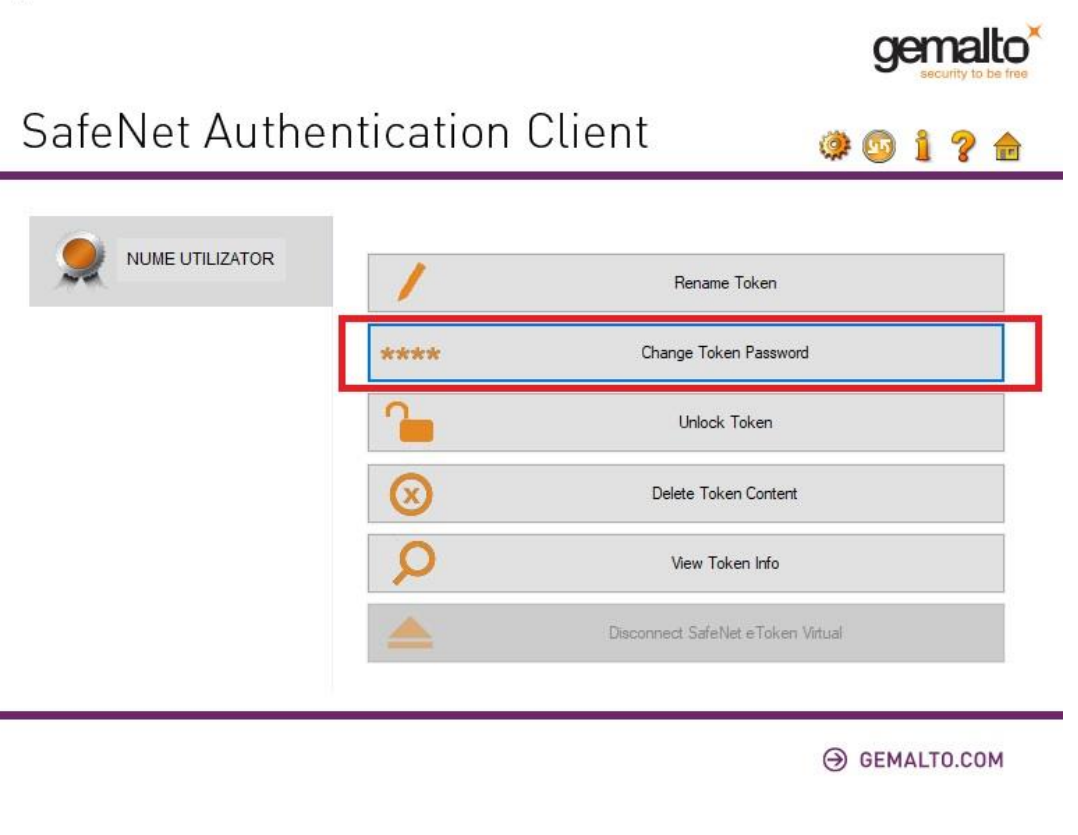

 $\Box$ 

 $\times$ 

4. **Schimbarea parolei** ‐ In noua fereastra aparuta, se completeaza dupa cum urmeaza:Change Password:  $\times$ 

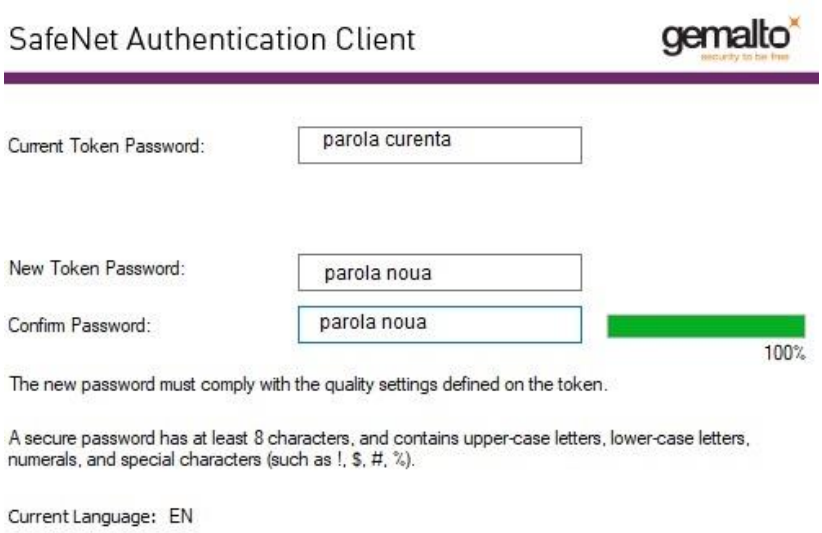

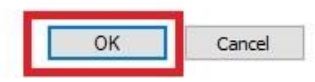

- a. Parola curenta=parola setata de dumneavostra initial
- b. Noua parola=o parola care trebuie sa indeplineasca urmatoarele conditii:
- i. Minim o litera mare
- ii. Minim o litera mica
- iii. Minim o cifra
- iv. Lungimea parolei : minim 6 caractere maxim 24 caractere
- c. Dupa indeplinirea tuturor conditiilor enumerate mai sus, se apasa butonul **OK**.

6. Se apasa butonul **OK:**

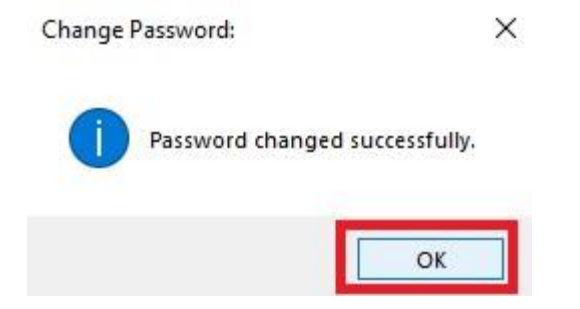